# **Consultas por LNA**

Guía paso a paso para solicitar la revisión de SIMIs con Licencias No Automáticas

Formulario tipo C

Versión 2.0 Última actualización: 20/11/20

> Secretaría de Industria, Economía del Conocimiento y Gestión Comercial Externa

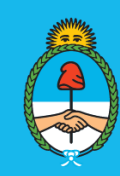

Ministerio de **Desarrollo Productivo Argentina** 

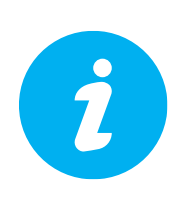

## **Manual SIMI**

Recuerde consultar el Manual SIMI con toda la información actualizada sobre licencias no automáticas y preguntas más frecuentes. **Descarga:** [https://www.argentina.gob.ar/comprobar-licencias](https://www.argentina.gob.ar/comprobar-licencias-automaticas-para-importaciones)[automaticas-para-importaciones](https://www.argentina.gob.ar/comprobar-licencias-automaticas-para-importaciones)

Para realizar una consulta por LNA deberá tener asociado el servicio AFIP con clave fiscal **"SC-Solicitud de Contacto"** y en caso de hacer la presentación por un tercero se deberá tener correctamente [delegado el servicio.](https://www.youtube.com/watch?v=umZT01qWS-s)

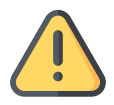

**Esta es la única vía habilitada para realizar estas consultas permitiendo certificar la identidad del solicitante y manteniendo la confidencialidad de la información.**

 Si ya tiene asociado el servicio AFIP "SC-Solicitud de Contacto" puede ir directamente al **PASO 2**.

# **PASO 1. Asociar el Servicio AFIP SC-Solicitud de Contacto**

Si es la **primera vez que ingresa al sistema** deberá disponer de clave fiscal **NIVEL 2** y por primera y única vez, dar de alta el servicio interactivo "SC-Solicitud de Contacto" de la siguiente manera.

#### **INGRESAR AL SISTEMA DE SERVICIOS DE AFIP**

Ingresar a la página de la Administración Federal de Servicios Públicos [\(http://afip.gob.ar\)](http://afip.gob.ar/). A continuación, se despliega una pantalla, en la cual debe ingresar su número de CUIT/CUIL/CDI y en el campo "CLAVE" su clave fiscal. Luego presione el botón "INGRESAR".

#### **INGRESO CON CLAVE FISCAL**

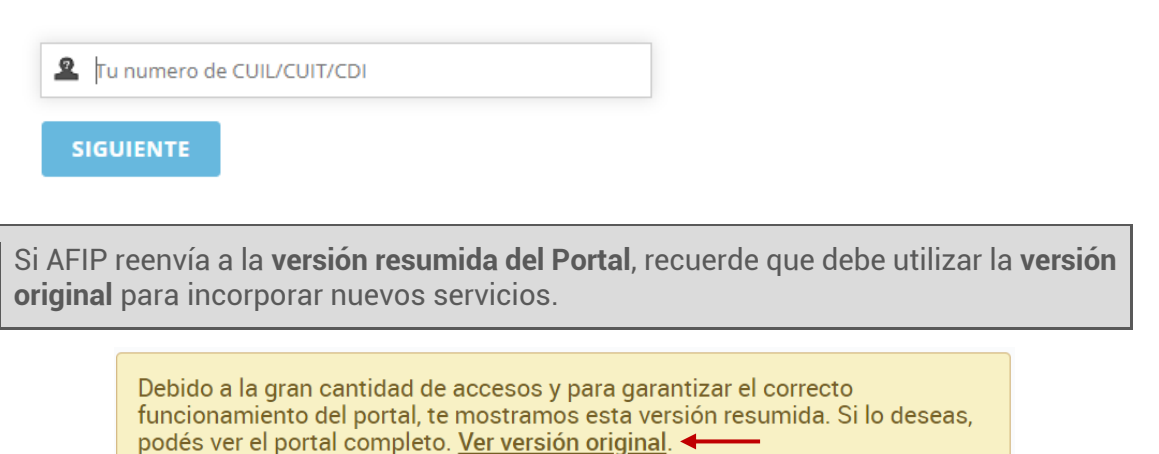

#### **INCORPORAR UN NUEVO SERVICIO AFIP**

En la pestaña **Mis Servicios** deberá utilizar el buscador para encontrar **SC-Solicitud de Contacto** y clickear en **AGREGAR**.

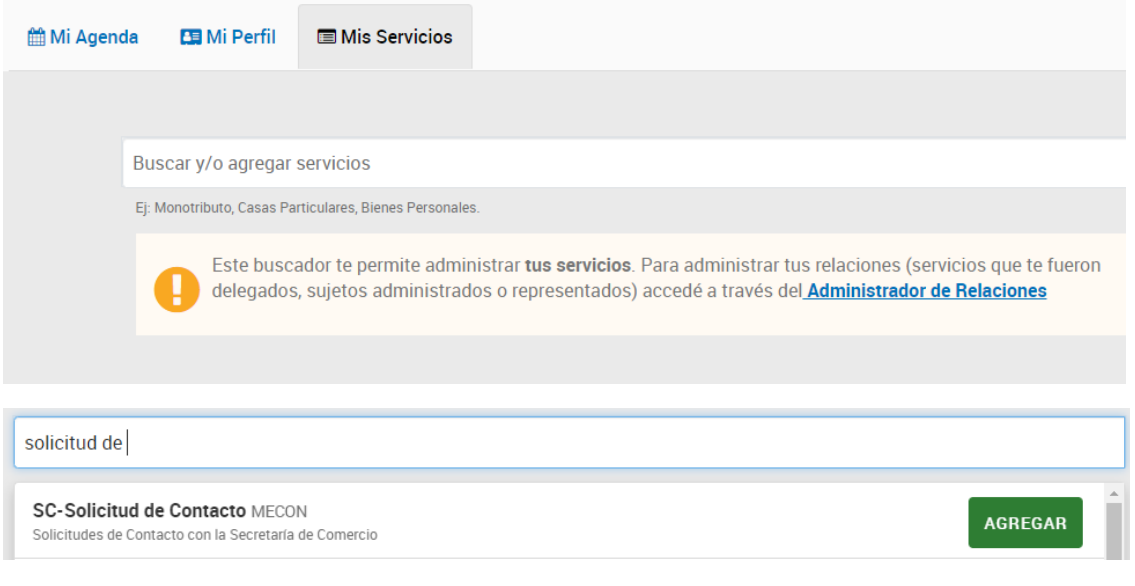

# **PASO 2. ¿Cómo presentar una consulta por estados de SIMI/LNA?**

En la página de servicios interactivos de la AFIP aparecerá la nueva opción: **SC-Solicitud de Contacto.**

Q

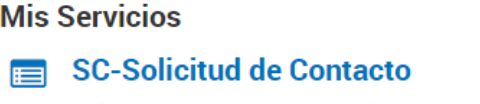

Solicitudes de Contacto con la Secretaría de Comercio

El sistema desplegará en pantalla el **FORMULARIO DE CONTACTO.** Allí deberá seleccionar el **CUIT** con el que quiera realizar la presentación y completar los datos solicitados.

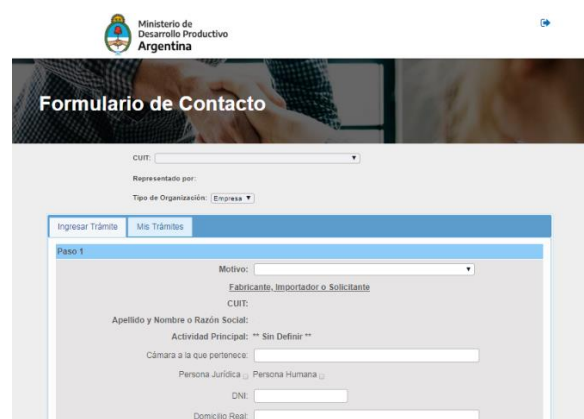

En Motivo deberá seleccionar: **"Consulta por LNA"**.

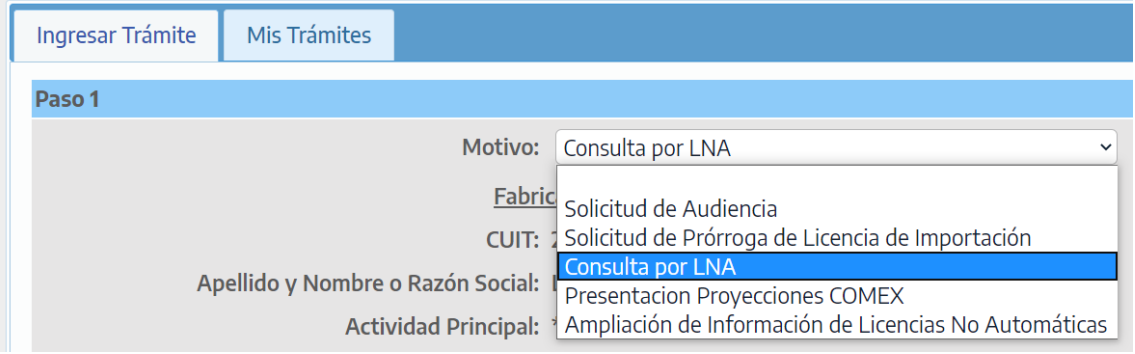

La misma debe ser cargada por el CUIT solicitante de la SIMI/LNA mediante clave fiscal AFIP.

**Completar todos los datos** y revisar atentamente en caso de que los mismos ya se encuentren precargados. Tenga en cuenta que en caso de que la Autoridad de Aplicación tenga que contactar al importador para solicitar algún tipo de información adicional podrá utilizar esos datos de contacto.

Haga clic en el botón **continuar** para avanzar a la siguiente pantalla.

A continuación, se deberán **listar los códigos de SIMI** correspondientes a las LNA a consultar. Ingrese una por línea. El número de SIMI debe estar completo y no debe contener espacios ni guiones, por ej: 20910SIMI123456X

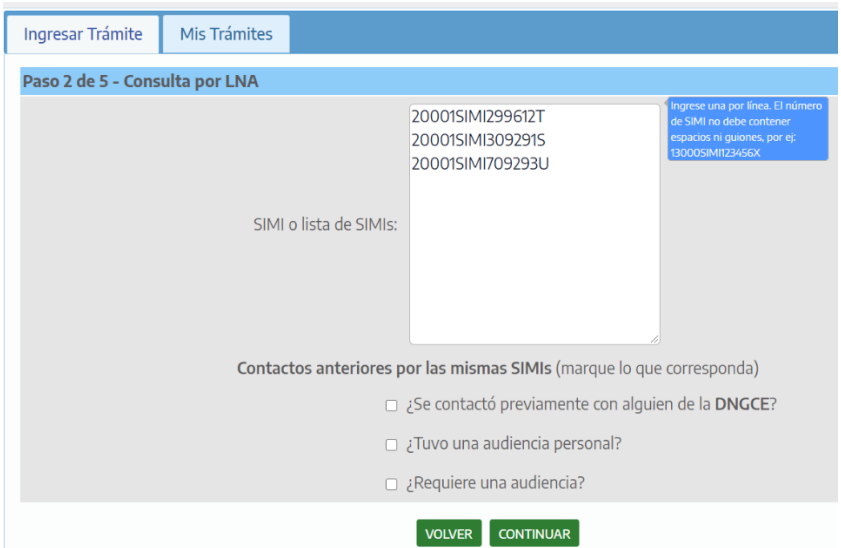

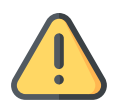

**Cargue todas las SIMIs que necesite consultar por orden de prioridad. El sistema no le permitirá cargar un nuevo formulario de "Consulta por LNA" por las siguientes 24 hs.**

En la siguiente pantalla deberá realizar las observaciones y comentarios sobre cada una de las SIMIs listados en el paso anterior, indicando toda la información que considere necesaria para su correcto análisis:

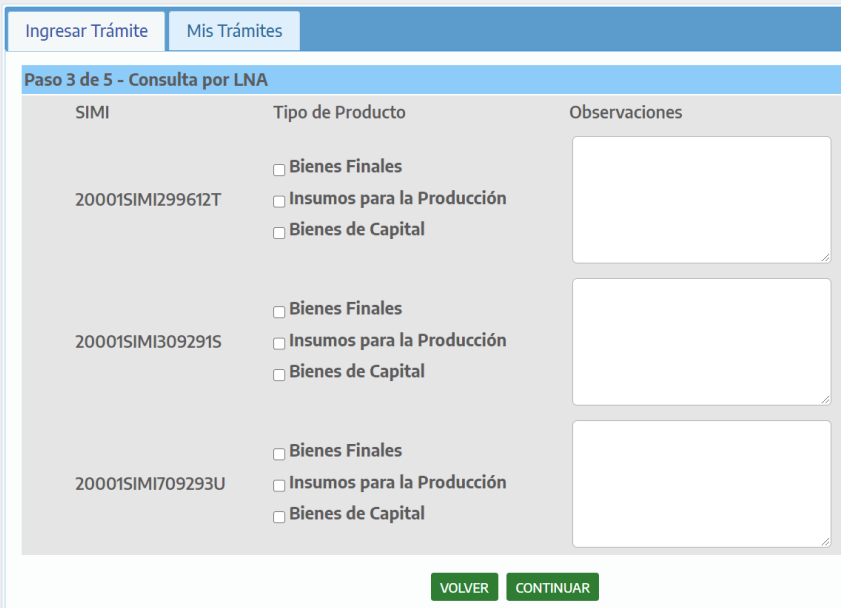

A continuación, podrá visualizar una pantalla con todos los datos ingresados para revisar antes de confirmar el envío. Haga clic en el botón CONTINUAR para confirmar el envío.

5

El sistema le otorgará un **código de formulario con la letra C y 7 dígitos numéricos** de Consulta LNA que podrá indicar para asociar todas las SIMIs contenidas en el mismo:

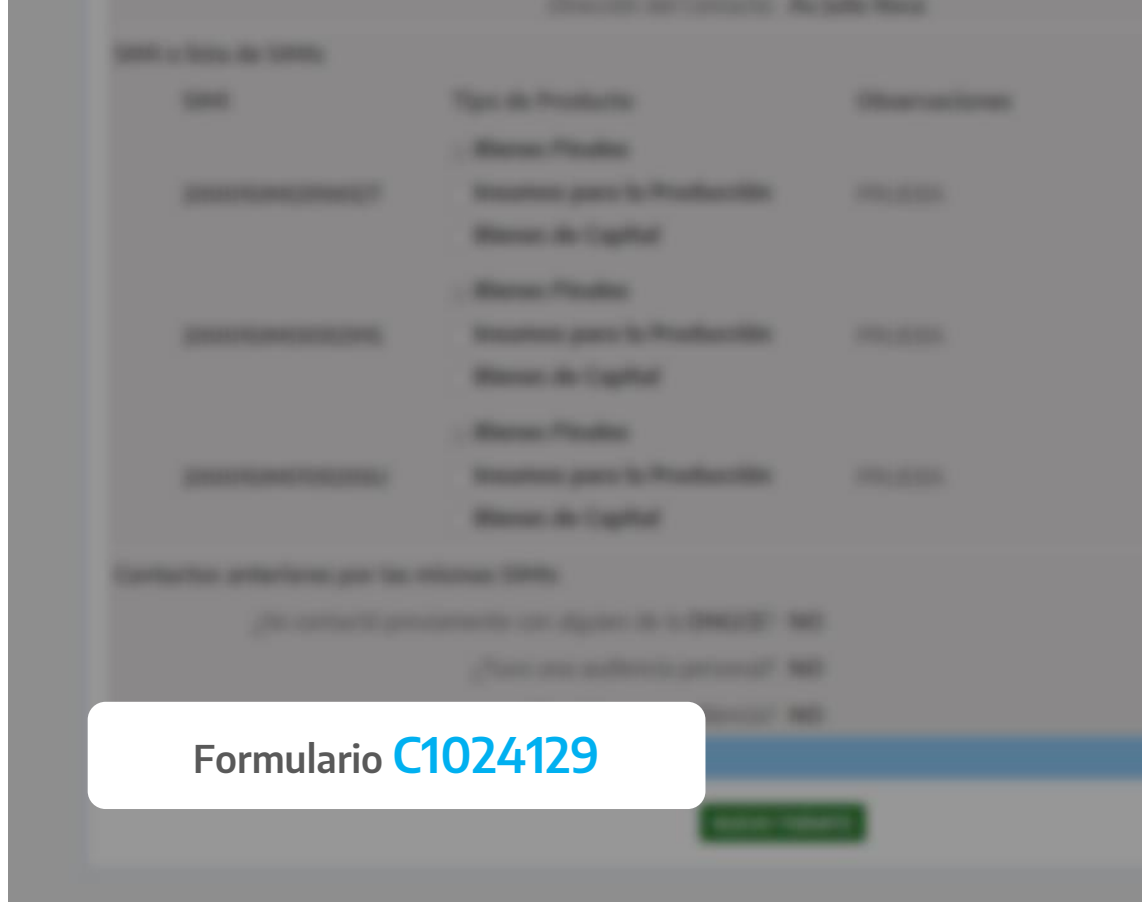

### **¿Cómo solicitar un "anula y reemplaza"?**

Para solicitar una SIMI/LNA que anula y reemplaza, deberá **anular la SIMI original**, solicitar una nueva SIMI y realizar una Consulta por LNA indicando ambas SIMIs en el cuadro de lista de SIMIs del formulario de contacto, justificando la solicitud en el campo de observaciones para su posterior análisis.

Recuerde que **la SIMI original deberá estar autorizada, anulada y no tener destinaciones afectadas**.